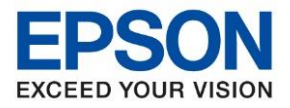

**หัวข้อ : วิธีการเชอื่ มตอ่ Wi-Fi แบบ Infra (Router) รุ่นที่รองรับ : L14150 รองรับระบบปฏิบัติการ : Windows**  $\_$  , and the set of the set of the set of the set of the set of the set of the set of the set of the set of the set of the set of the set of the set of the set of the set of the set of the set of the set of the set of th

1.เลอื กทสี่ ญั ญาลักณ์ **Wi-Fi** ด ้านบนจอ LCD ดังรูป

## **วิธีการตั้งค่า wifi ที่เครืองพิมพ์**

### **เมนูภาษาภาษาไทย เมนูภาษาอังกฤษ**

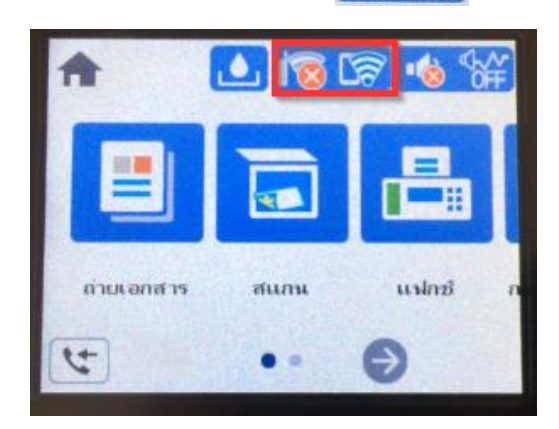

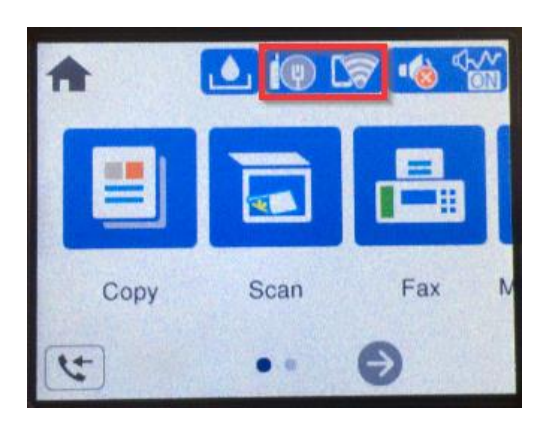

2. เลือกที่ **Wi-Fi (ที่แนะน า)** หรือ **Wi-Fi (Recommended)**

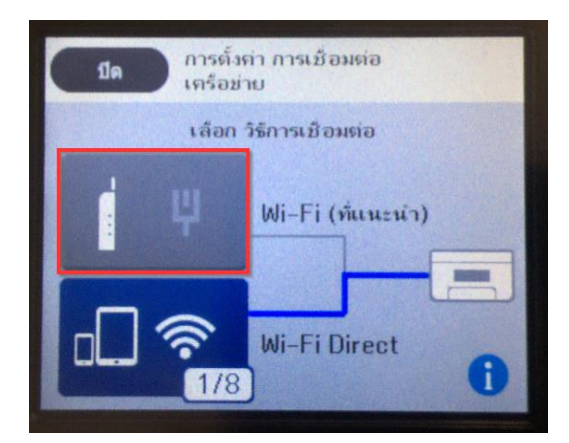

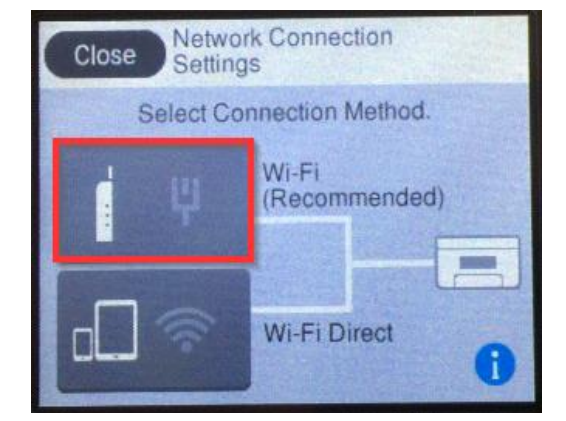

Connect via Wireless Router

Recommended connection method

when a Wi-Fi router is available at

**Start Setup** 

# $\Leftarrow$ เบื้อมต่อผ่านเราเตอร์ไร้สาย วิธีการเยื่อมต่อที่แนะนำเมื่อมีเราเตอร์ Wi-Fi อยู่ที่บ้านหรือที่สำนักงาน เริ่มต้นการตั้งค่า

3. เลือกที่ **เริ่มต้นการตั้งค่า** หรือ **Start Setup**

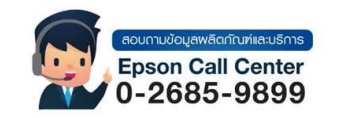

• **สามารถสอบถามข้อมูลเพิ่มเติมทางอีเมลล์ได้ที่ [support@eth.epson.co.th](file://///172.16.80.4/Customer_Support/02_Product%20Usage/02_Knowledgebase/support@eth.epson.co.th)**

home or office.

• **เวลาท าการ : วันจันทร์ – ศุกร์ เวลา 8.30 – 17.30 น.ยกเว้นวันหยุดนักขัตฤกษ์** • **[www.epson.co.th](http://www.epson.co.th/)**

 $\mathbf{r}$ 

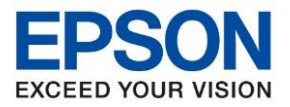

#### **หัวข้อ : วิธีการเชอื่ มตอ่ Wi-Fi แบบ Infra (Router) รุ่นที่รองรับ : L14150 รองรับระบบปฏิบัติการ : Windows**  $\_$  , and the set of the set of the set of the set of the set of the set of the set of the set of the set of the set of the set of the set of the set of the set of the set of the set of the set of the set of the set of th

## 4.เลือกที่ **ตวัชว่ ยสรา้งการตงั้คา่ Wi-Fi** หรือ **Wi-Fi Setup Wizard**

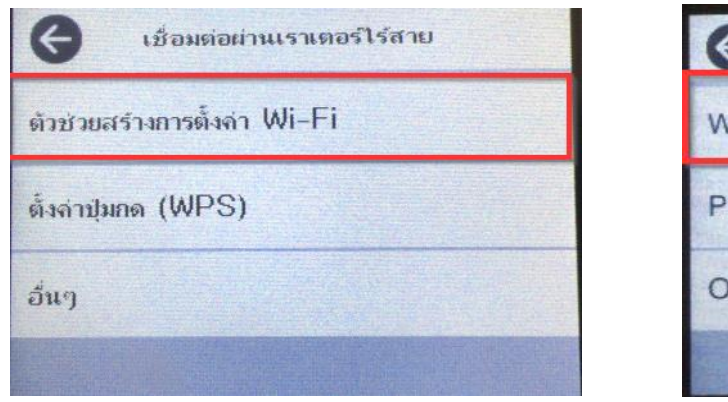

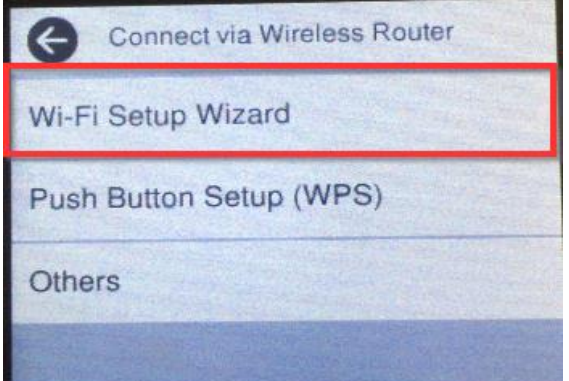

## เครื่องพิมพ์จะค้นหาชื่อเร้าเตอร์

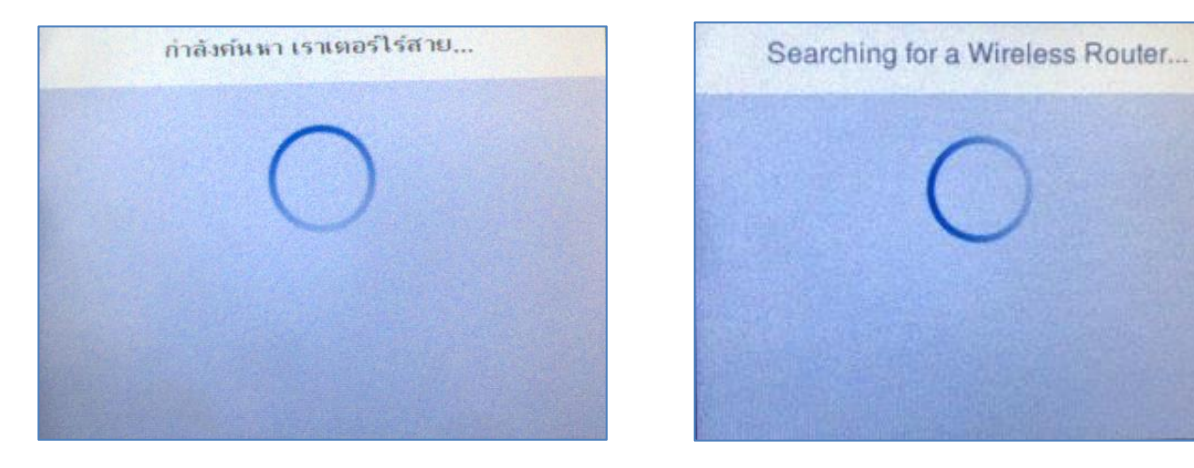

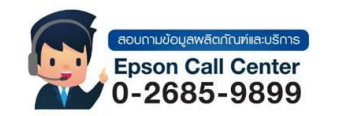

- **สามารถสอบถามข้อมูลเพิ่มเติมทางอีเมลล์ได้ที่ [support@eth.epson.co.th](file://///172.16.80.4/Customer_Support/02_Product%20Usage/02_Knowledgebase/support@eth.epson.co.th)**
- **เวลาท าการ : วันจันทร์ – ศุกร์ เวลา 8.30 – 17.30 น.ยกเว้นวันหยุดนักขัตฤกษ์** • **[www.epson.co.th](http://www.epson.co.th/)**

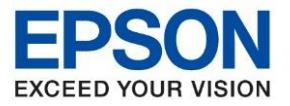

### 5.เลือก **Wi-Fi ทตี่ อ้ งการเชอื่ มตอ่** หรือ **Select Wireless Router**

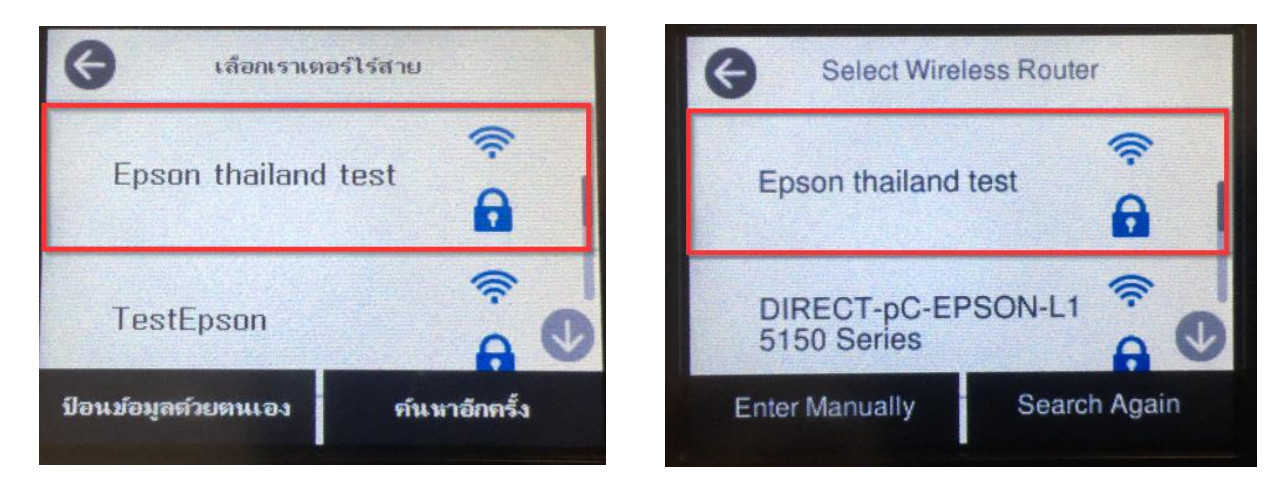

 $\_$  , and the set of the set of the set of the set of the set of the set of the set of the set of the set of the set of the set of the set of the set of the set of the set of the set of the set of the set of the set of th

### 6.กรอกรหัส Wi-Fi และกด **OK** เครื่องจะประมวลผลการเชื่อมต่อ

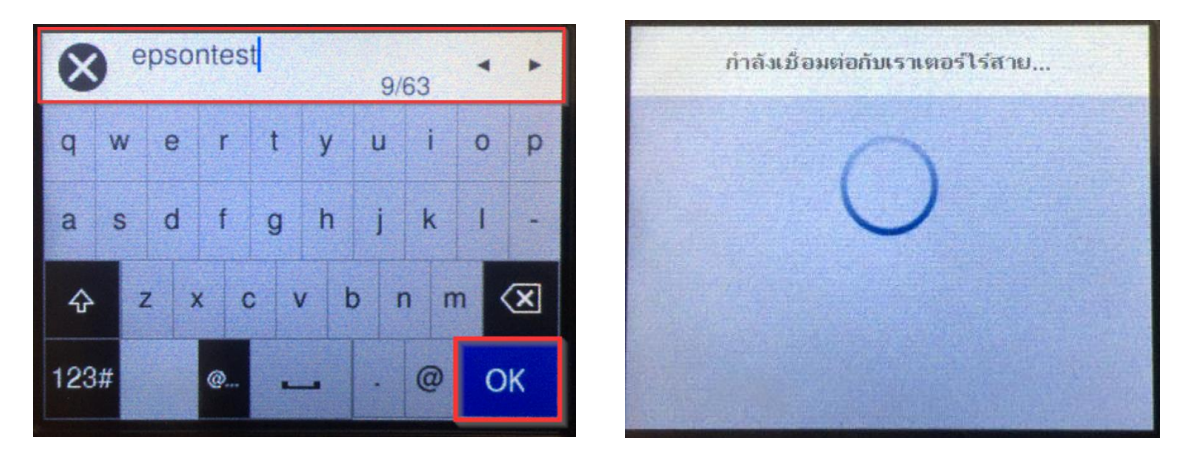

## 7.เมอื่ เชอื่ มตอ่ เสร็จสนิ้ เลอื กที่ **ปิด** หรือ **Close**

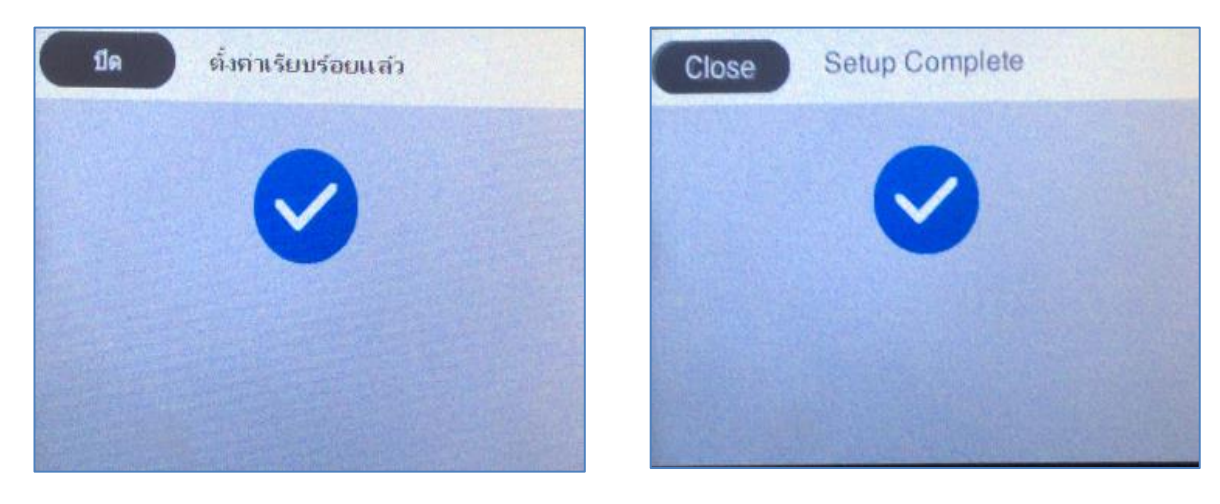

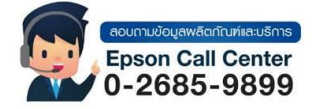

- **สามารถสอบถามข้อมูลเพิ่มเติมทางอีเมลล์ได้ที่ [support@eth.epson.co.th](file://///172.16.80.4/Customer_Support/02_Product%20Usage/02_Knowledgebase/support@eth.epson.co.th)**
- **เวลาท าการ : วันจันทร์ – ศุกร์ เวลา 8.30 – 17.30 น.ยกเว้นวันหยุดนักขัตฤกษ์** • **[www.epson.co.th](http://www.epson.co.th/)**

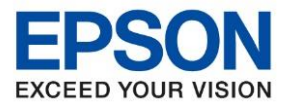

 $\_$  , and the set of the set of the set of the set of the set of the set of the set of the set of the set of the set of the set of the set of the set of the set of the set of the set of the set of the set of the set of th

ี่ 8.หน้าเครื่องพิมพ์จะปรากฏสัญญาลักณ์ Wi-Fi พร้อมใช้งานที่เร้าเตอร์

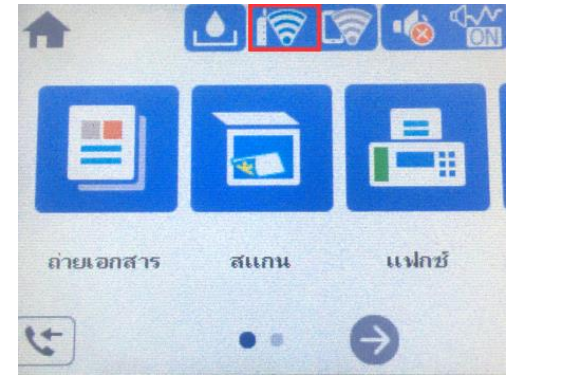

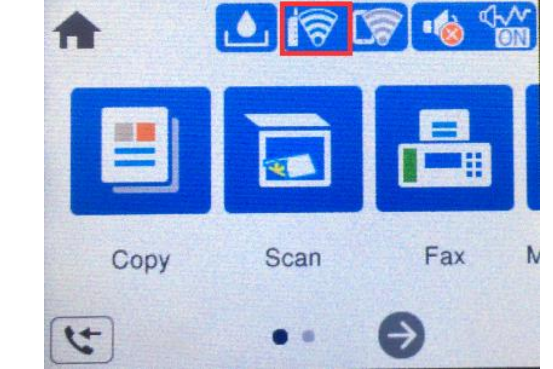

9. วิธีการตั้งค่า Wi-Fi ที่เครื่องคอมพิวเตอร์Connect Wireless ที่เครื่องคอมพิวเตอร์ กับ Router หรือ Access Point คลิกขวาที่ไอคอน Wi-Fi  $\| \mathscr{C}_{\epsilon} \|$ ด้านล่าง ขวาจอคอมพิวเตอร์และเลือกชื่อ Router หรือ Access Point ที่ ต้องการใช้งานจากนั้นคลิก Connect

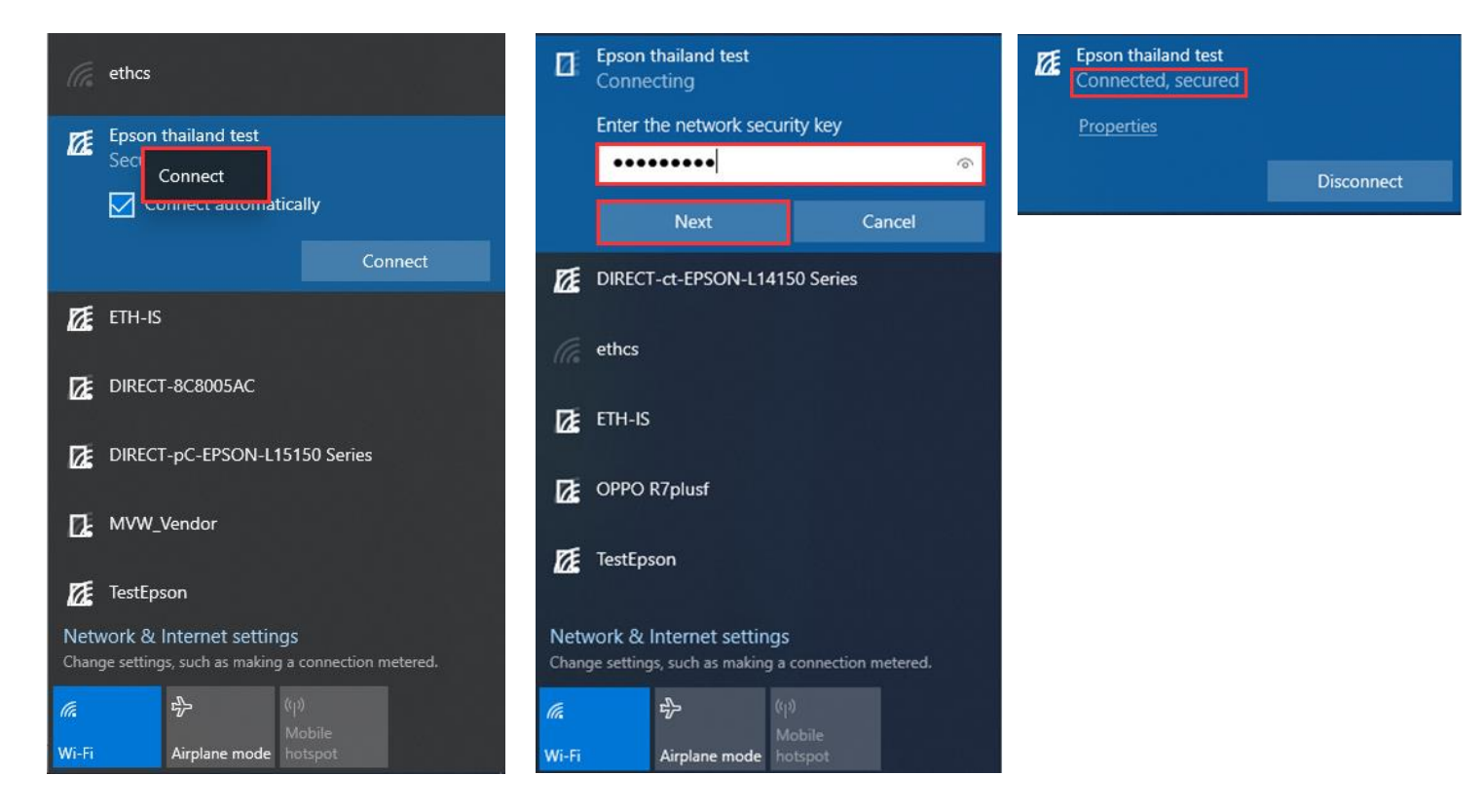

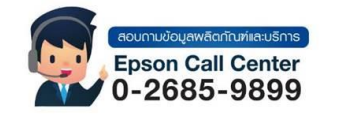

- **สามารถสอบถามข้อมูลเพิ่มเติมทางอีเมลล์ได้ที่ [support@eth.epson.co.th](file://///172.16.80.4/Customer_Support/02_Product%20Usage/02_Knowledgebase/support@eth.epson.co.th)**
- **เวลาท าการ : วันจันทร์ – ศุกร์ เวลา 8.30 – 17.30 น.ยกเว้นวันหยุดนักขัตฤกษ์** • **[www.epson.co.th](http://www.epson.co.th/)**

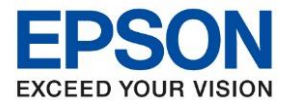

## วิธีการติดตั้งไดร์เวอร์และตั้งค่า Network

#### 1. ใส่แผ่นไดร์เวอร์

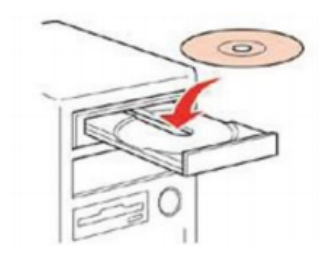

### 2. ดับเบิ้ลคลิกไดร์ซีดี Epson เพื่อเริ่มการติดตั้ง หรือ คลิกขวาที่ไดร์ซีดี Epson เลือก Open และดับเบิ้ลคลิกเลือก **InstallNavi**

 $\_$  , and the set of the set of the set of the set of the set of the set of the set of the set of the set of the set of the set of the set of the set of the set of the set of the set of the set of the set of the set of th

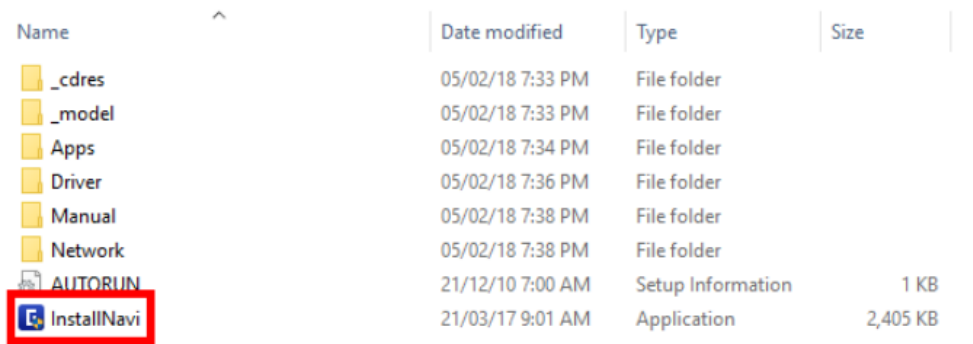

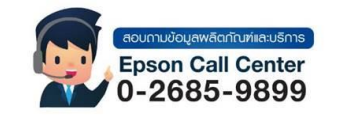

- **สามารถสอบถามข้อมูลเพิ่มเติมทางอีเมลล์ได้ที่ [support@eth.epson.co.th](file://///172.16.80.4/Customer_Support/02_Product%20Usage/02_Knowledgebase/support@eth.epson.co.th)**
- **เวลาท าการ : วันจันทร์ – ศุกร์ เวลา 8.30 – 17.30 น.ยกเว้นวันหยุดนักขัตฤกษ์** • **[www.epson.co.th](http://www.epson.co.th/)**

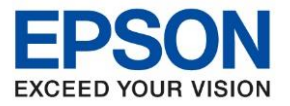

### **กรณีไมม่ แีผน่ ไดรเ์วอรห์ รอืคอมพวิเตอรไ์มส่ ามารถใสแ่ ผน่ ไดส้ ามารถดาวโหลดไดรเ์วอรไ์ดท้ ี่**

<https://support.epson.net/setupnavi/>

1.เข้าที่ <https://support.epson.net/setupnavi/> พิมพ์ชื่อรุ่นที่ต้องการดาวโหลดที่ช่องค้นหา

 $\_$  , and the set of the set of the set of the set of the set of the set of the set of the set of the set of the set of the set of the set of the set of the set of the set of the set of the set of the set of the set of th

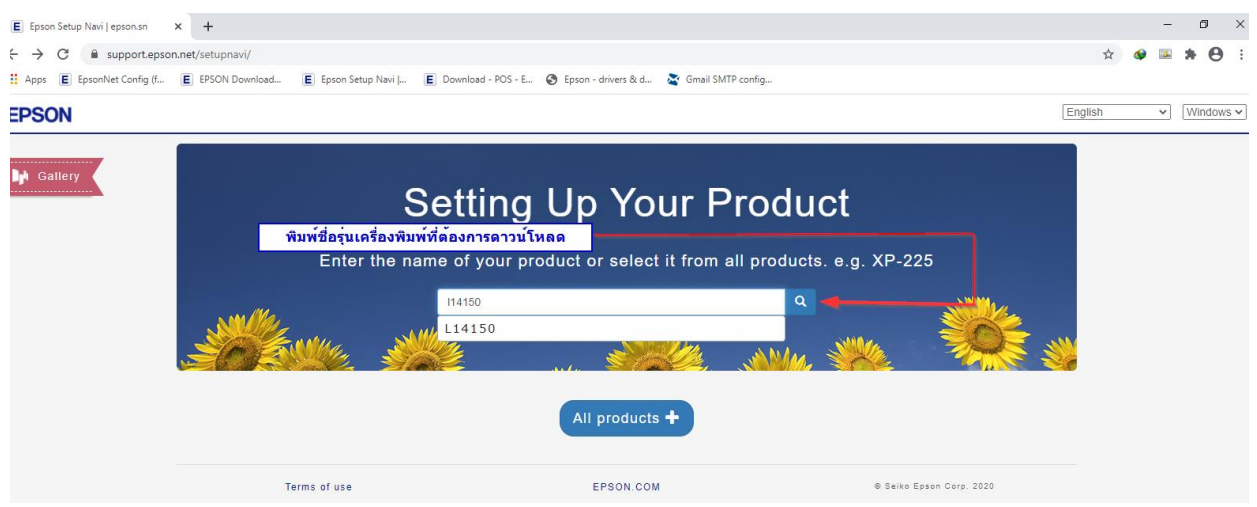

## 2.เลือกที่ Let's get started หรือ มาเริ่มกันเลย

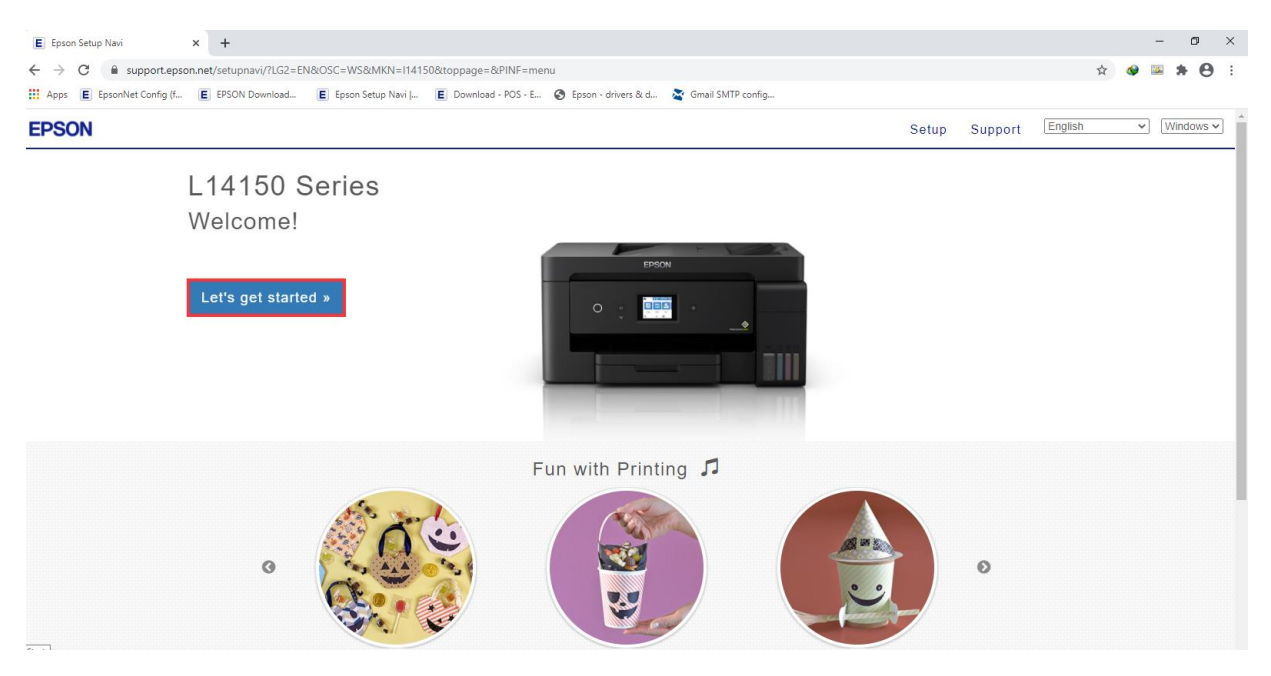

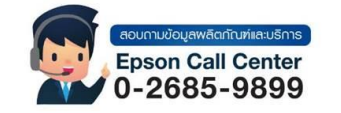

- **สามารถสอบถามข้อมูลเพิ่มเติมทางอีเมลล์ได้ที่ [support@eth.epson.co.th](file://///172.16.80.4/Customer_Support/02_Product%20Usage/02_Knowledgebase/support@eth.epson.co.th)**
- **เวลาท าการ : วันจันทร์ – ศุกร์ เวลา 8.30 – 17.30 น.ยกเว้นวันหยุดนักขัตฤกษ์** • **[www.epson.co.th](http://www.epson.co.th/)**

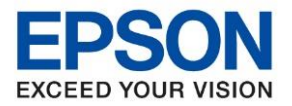

3.เลื่อนลงไปที่หัวข้อ Connect หรือ เชื่อมต่อ และกดดาวโหลด Download

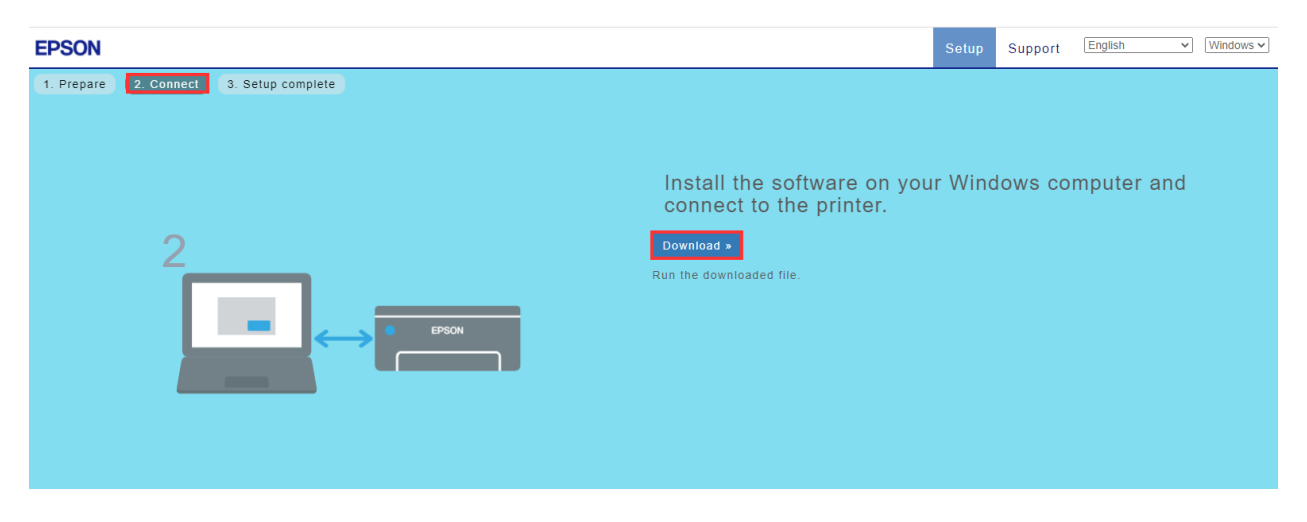

 $\_$  , and the set of the set of the set of the set of the set of the set of the set of the set of the set of the set of the set of the set of the set of the set of the set of the set of the set of the set of the set of th

### **วิธีการลงไดร์เวอร์ Wi-Fi**

### 1.จะปรากฏข้อตกลงการใช้โปรแกรมเลือก ยอมรับ

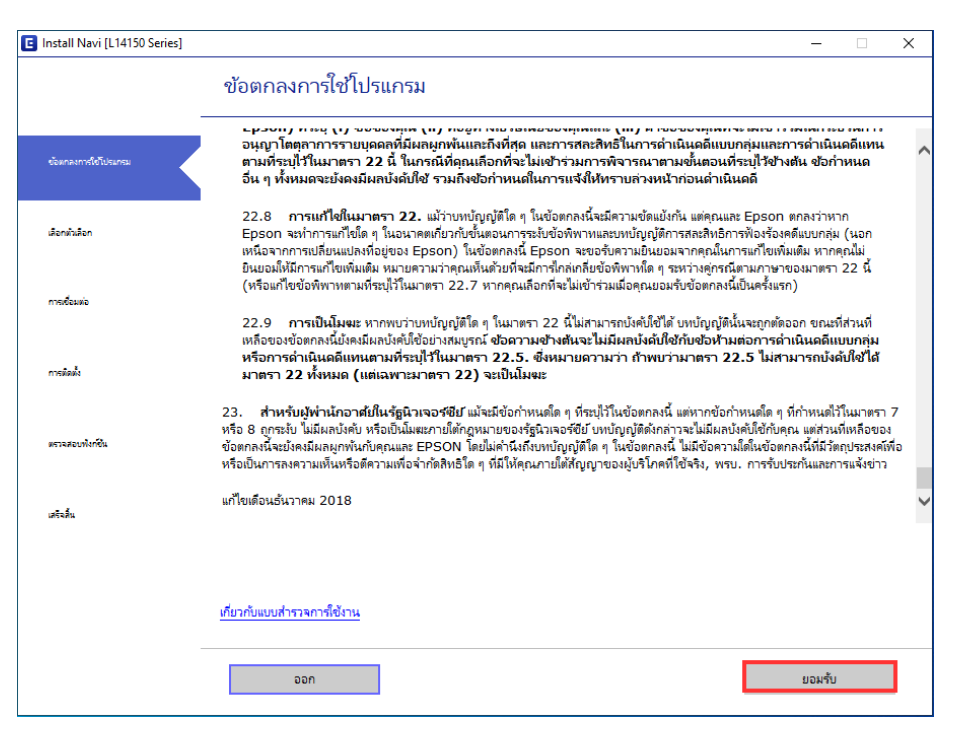

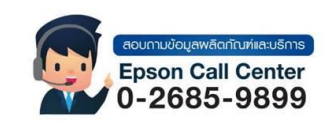

- **สามารถสอบถามข้อมูลเพิ่มเติมทางอีเมลล์ได้ที่ [support@eth.epson.co.th](file://///172.16.80.4/Customer_Support/02_Product%20Usage/02_Knowledgebase/support@eth.epson.co.th)**
- **เวลาท าการ : วันจันทร์ – ศุกร์ เวลา 8.30 – 17.30 น.ยกเว้นวันหยุดนักขัตฤกษ์** • **[www.epson.co.th](http://www.epson.co.th/)**

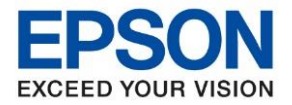

 $\_$  , and the set of the set of the set of the set of the set of the set of the set of the set of the set of the set of the set of the set of the set of the set of the set of the set of the set of the set of the set of th

### 2.จะปรากฏหน้าต่างยืนยันเลือก ตกลง

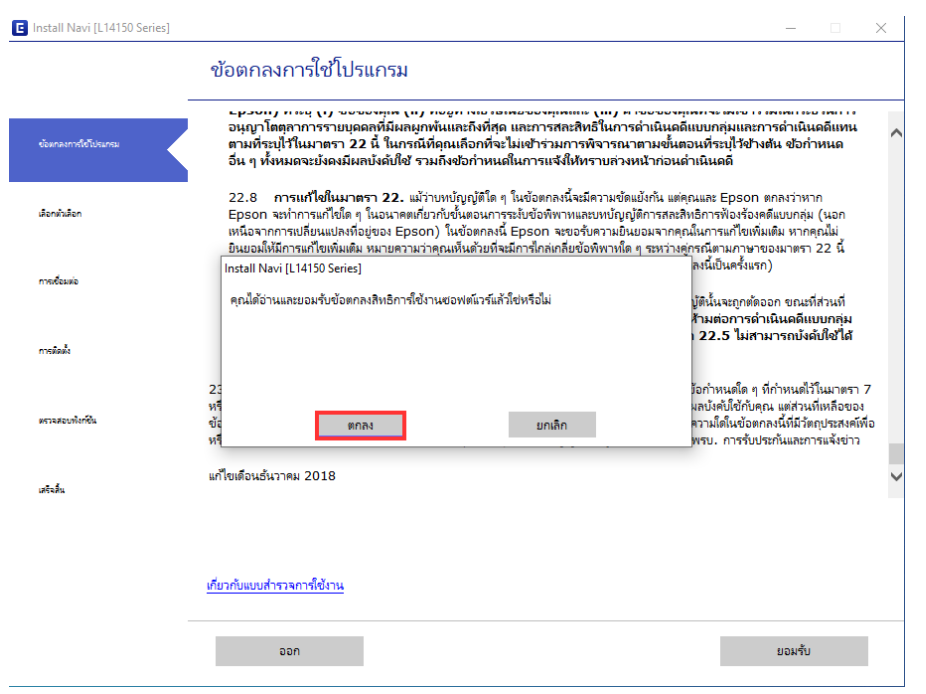

## 3.จะปรากฏหน้าต่างตรวจสอบว่าเปิดเครื่อง และเติมหมึกแล้ว ติ๊กที่ฉันเติมหมึกเสร็จแล้ว กด ถัดไป

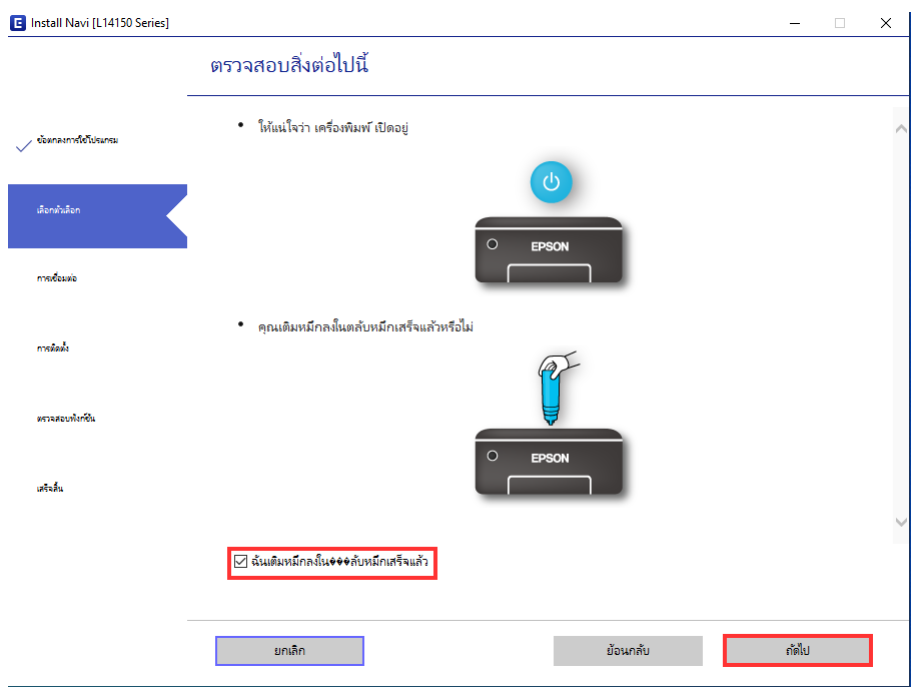

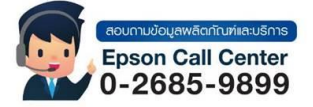

- **สามารถสอบถามข้อมูลเพิ่มเติมทางอีเมลล์ได้ที่ [support@eth.epson.co.th](file://///172.16.80.4/Customer_Support/02_Product%20Usage/02_Knowledgebase/support@eth.epson.co.th)**
- **เวลาท าการ : วันจันทร์ – ศุกร์ เวลา 8.30 – 17.30 น.ยกเว้นวันหยุดนักขัตฤกษ์** • **[www.epson.co.th](http://www.epson.co.th/)**

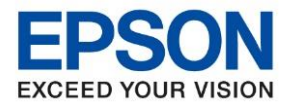

 $\_$  , and the set of the set of the set of the set of the set of the set of the set of the set of the set of the set of the set of the set of the set of the set of the set of the set of the set of the set of the set of th

## ี 4.จะปรากฏหน้าต่างกำลังดาวโหลดซอฟต์ที่ต้องการ

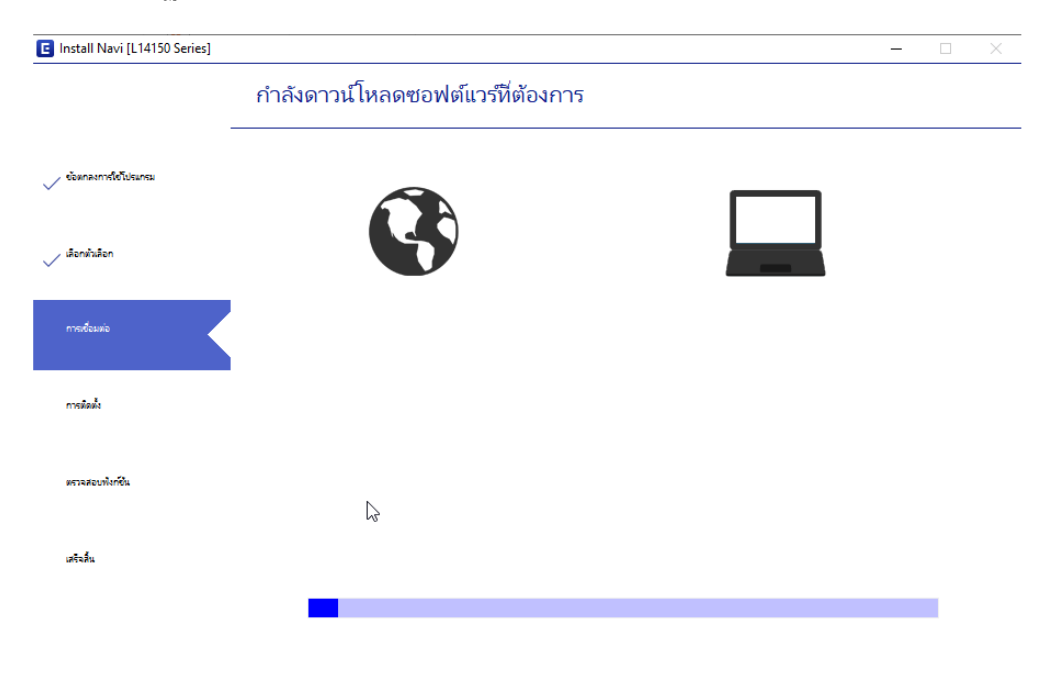

## 5.จะปรากฏหน้าต่างที่มีแทบชื่อรุ่นและ IP ให้เลือกที่รุ่น กดถัดไป

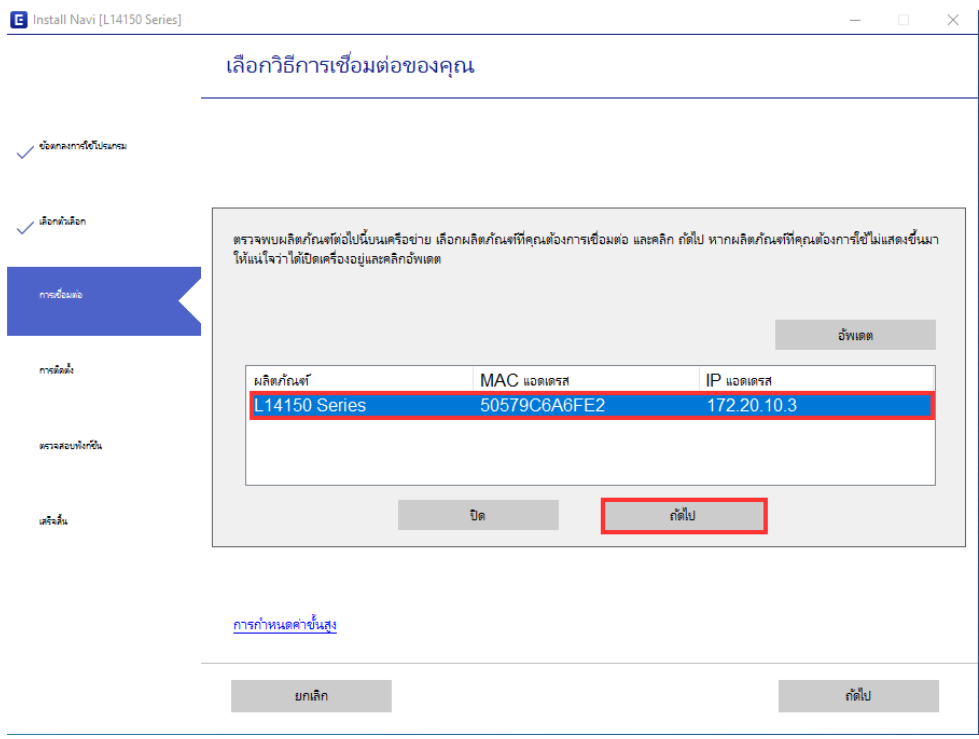

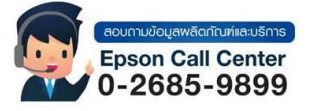

- **สามารถสอบถามข้อมูลเพิ่มเติมทางอีเมลล์ได้ที่ [support@eth.epson.co.th](file://///172.16.80.4/Customer_Support/02_Product%20Usage/02_Knowledgebase/support@eth.epson.co.th)**
- **เวลาท าการ : วันจันทร์ – ศุกร์ เวลา 8.30 – 17.30 น.ยกเว้นวันหยุดนักขัตฤกษ์** • **[www.epson.co.th](http://www.epson.co.th/)**

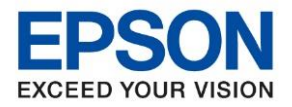

 $\_$  , and the set of the set of the set of the set of the set of the set of the set of the set of the set of the set of the set of the set of the set of the set of the set of the set of the set of the set of the set of th

## 6.จะปรากฏหน้าต่างก าลังดาวน์โหลดยูทิลิตี้เครื่อข่าย

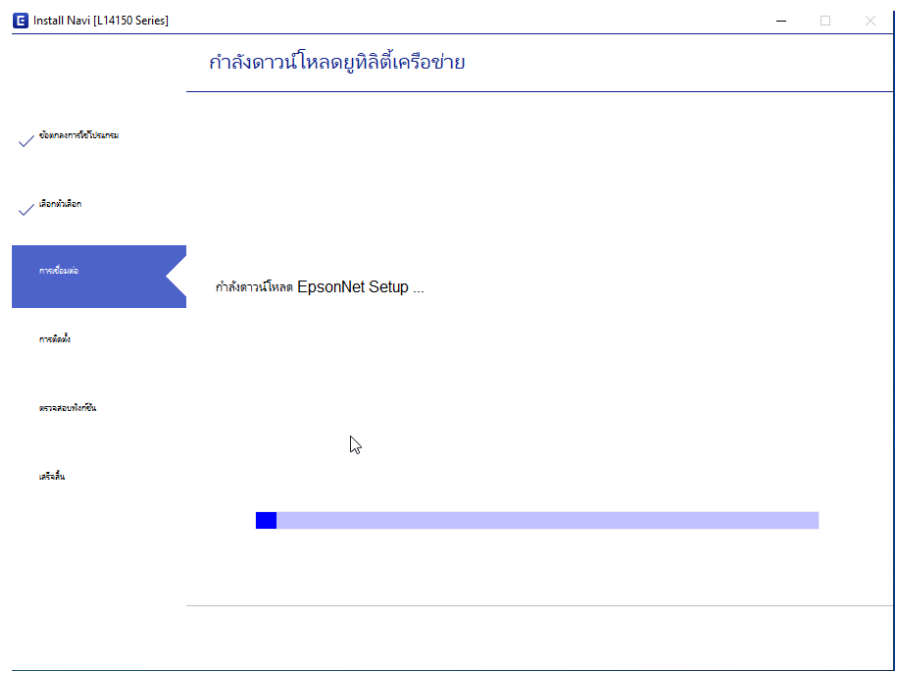

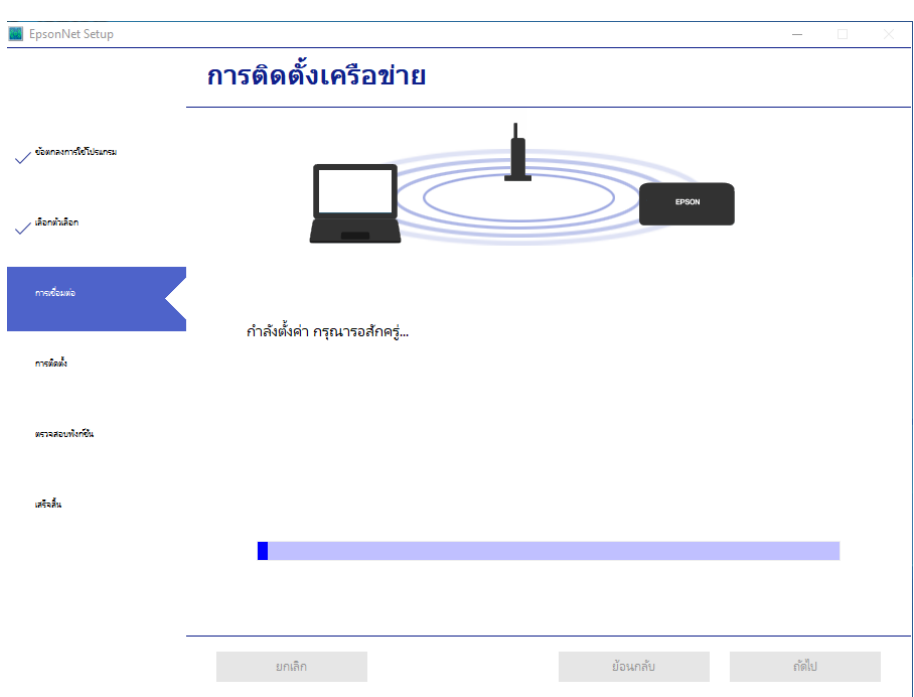

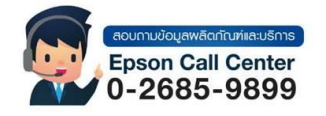

- **สามารถสอบถามข้อมูลเพิ่มเติมทางอีเมลล์ได้ที่ [support@eth.epson.co.th](file://///172.16.80.4/Customer_Support/02_Product%20Usage/02_Knowledgebase/support@eth.epson.co.th)**
- **เวลาท าการ : วันจันทร์ – ศุกร์ เวลา 8.30 – 17.30 น.ยกเว้นวันหยุดนักขัตฤกษ์** • **[www.epson.co.th](http://www.epson.co.th/)**

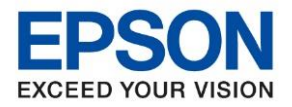

 $\_$  , and the set of the set of the set of the set of the set of the set of the set of the set of the set of the set of the set of the set of the set of the set of the set of the set of the set of the set of the set of th

## 7.จะปรากฏหน้าต่างให้เลือกเครื่องพิมพ์ กด ถัดไป

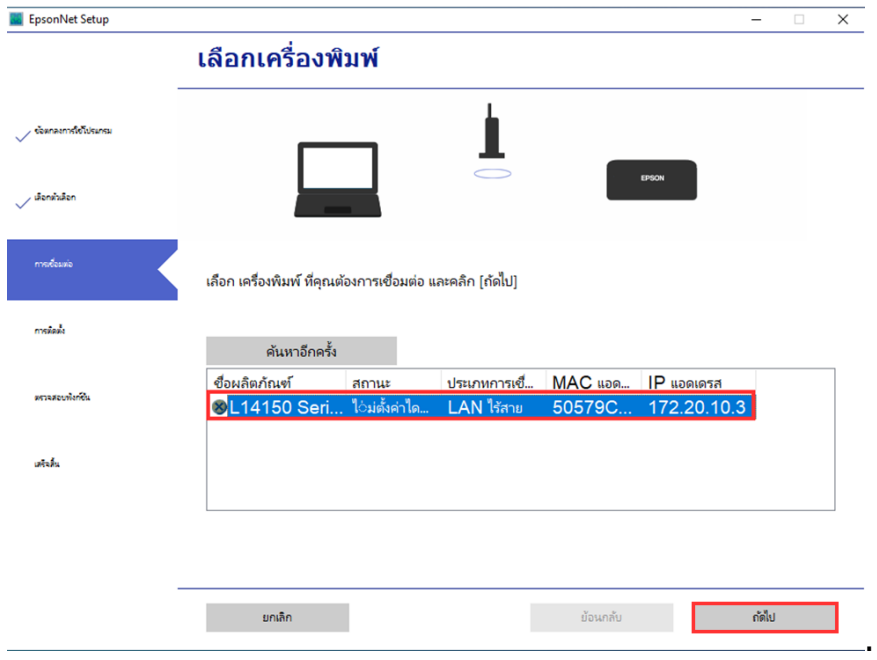

## 8.จปรากฏหน้าต่างการตั้งค่าไดร์เวอร์คอมพิวเตอร์

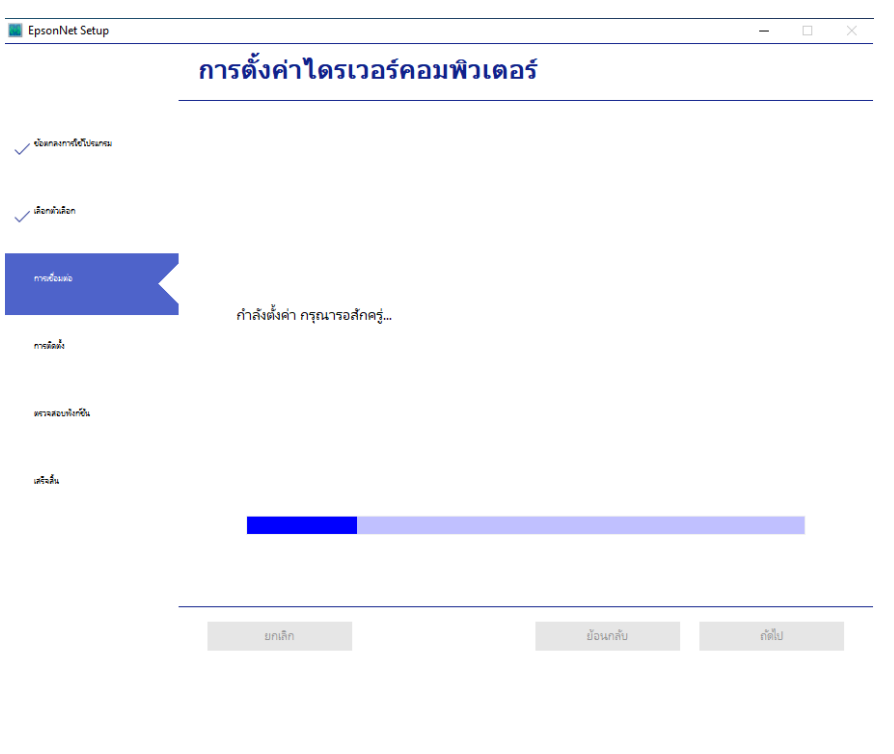

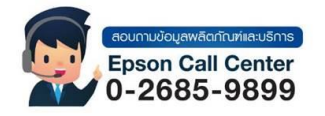

- **สามารถสอบถามข้อมูลเพิ่มเติมทางอีเมลล์ได้ที่ [support@eth.epson.co.th](file://///172.16.80.4/Customer_Support/02_Product%20Usage/02_Knowledgebase/support@eth.epson.co.th)**
- **เวลาท าการ : วันจันทร์ – ศุกร์ เวลา 8.30 – 17.30 น.ยกเว้นวันหยุดนักขัตฤกษ์** • **[www.epson.co.th](http://www.epson.co.th/)**

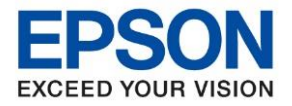

 $\_$  , and the set of the set of the set of the set of the set of the set of the set of the set of the set of the set of the set of the set of the set of the set of the set of the set of the set of the set of the set of th

## ่ 9.จะปรากฏหน้ากำลังตรวจสอบสิ่งแวดล้อม

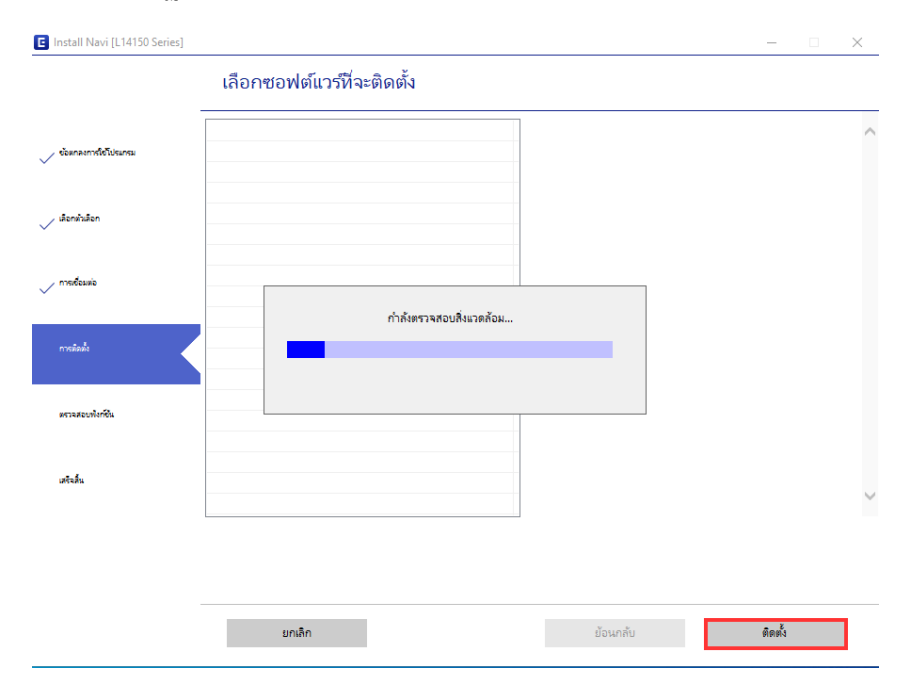

## 10.จะปรากฏให ้เลือกซอฟต์แวร์ที่จะติดตั้ง เลือกติดตั้ง

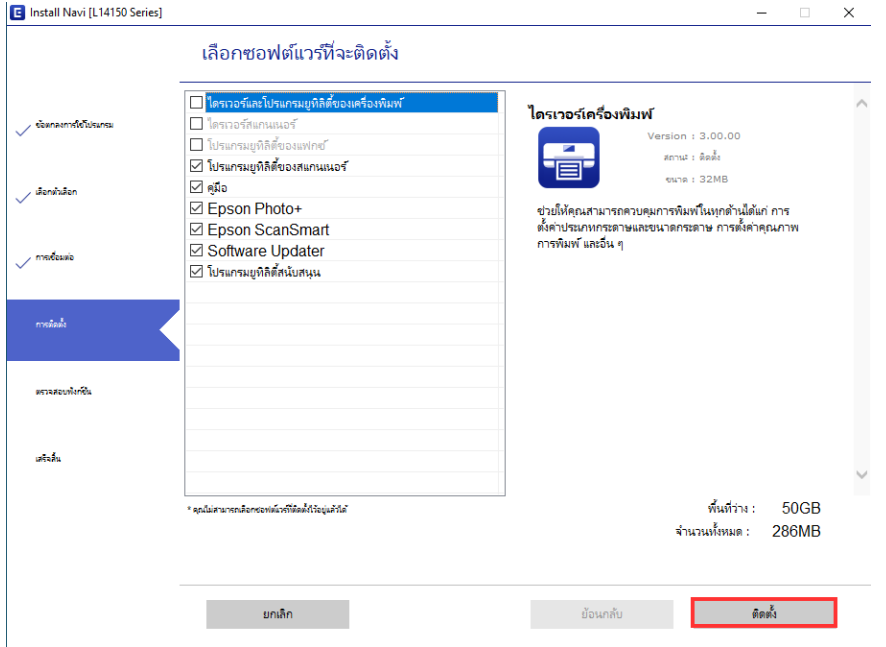

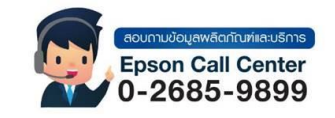

- **สามารถสอบถามข้อมูลเพิ่มเติมทางอีเมลล์ได้ที่ [support@eth.epson.co.th](file://///172.16.80.4/Customer_Support/02_Product%20Usage/02_Knowledgebase/support@eth.epson.co.th)**
- **เวลาท าการ : วันจันทร์ – ศุกร์ เวลา 8.30 – 17.30 น.ยกเว้นวันหยุดนักขัตฤกษ์** • **[www.epson.co.th](http://www.epson.co.th/)**

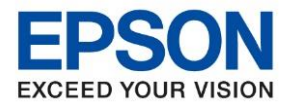

 $\_$  , and the set of the set of the set of the set of the set of the set of the set of the set of the set of the set of the set of the set of the set of the set of the set of the set of the set of the set of the set of th

## 11.จะปรากฏการติดตั้งซอฟต์แวร์เสริม

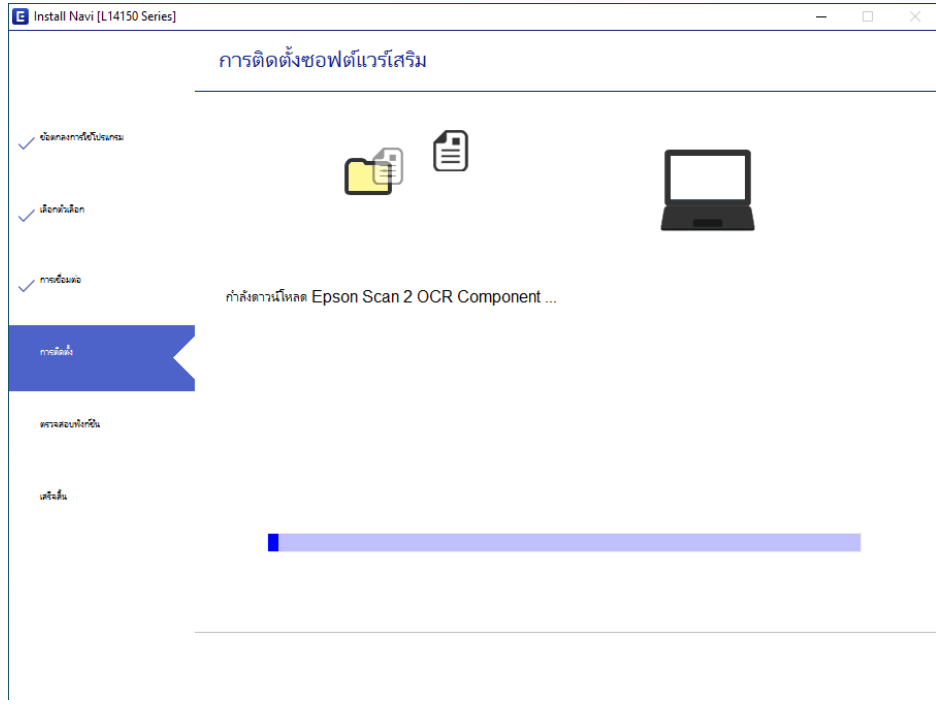

## 12.จะปรากฏหน้าหน้าพิมพ์แบบทดสอบเพื่อตรวจสอบการเชื่อมต่อเลือก

### "พิมพ์แบบทดสอบ'' กดถัดไป

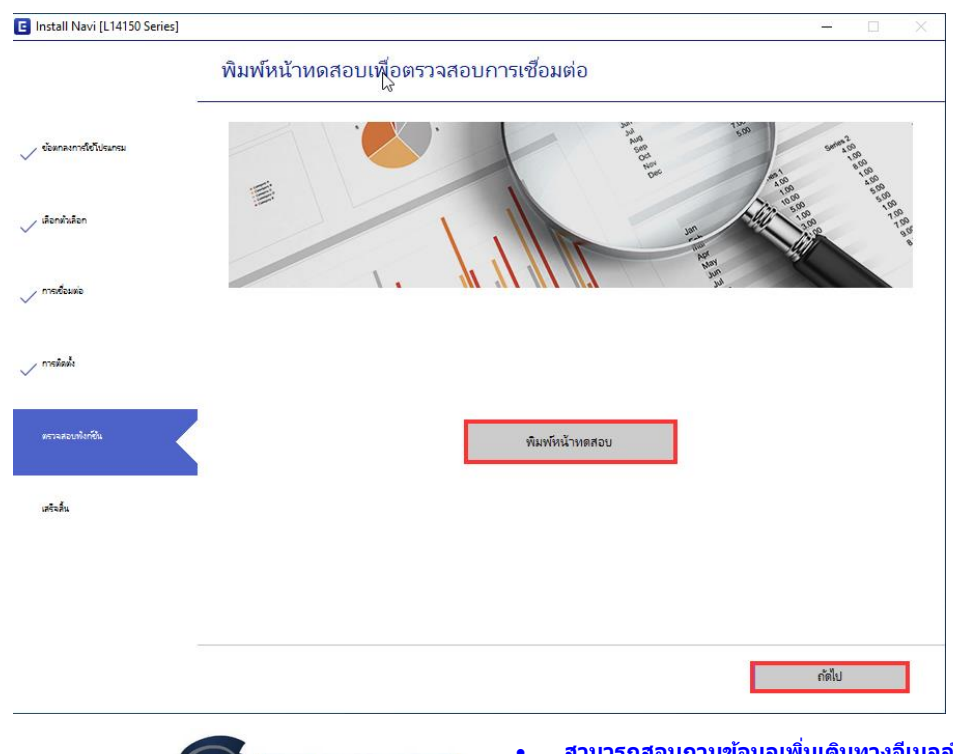

 $0 - 2685 - 9899$ 

- **สามารถสอบถามข้อมูลเพิ่มเติมทางอีเมลล์ได้ที่ [support@eth.epson.co.th](file://///172.16.80.4/Customer_Support/02_Product%20Usage/02_Knowledgebase/support@eth.epson.co.th)**
- **เวลาท าการ : วันจันทร์ – ศุกร์ เวลา 8.30 – 17.30 น.ยกเว้นวันหยุดนักขัตฤกษ์** Epson Call Center • **[www.epson.co.th](http://www.epson.co.th/)**
	- **Oct 2020 / CS27**

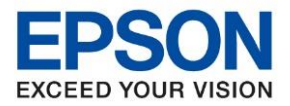

 $\_$  , and the set of the set of the set of the set of the set of the set of the set of the set of the set of the set of the set of the set of the set of the set of the set of the set of the set of the set of the set of th

### 13.จะปรากฏหน้าต่างก าลังตรวจสอบและอัพเดทเฟิร์มแวร์เลือก ถัดไป

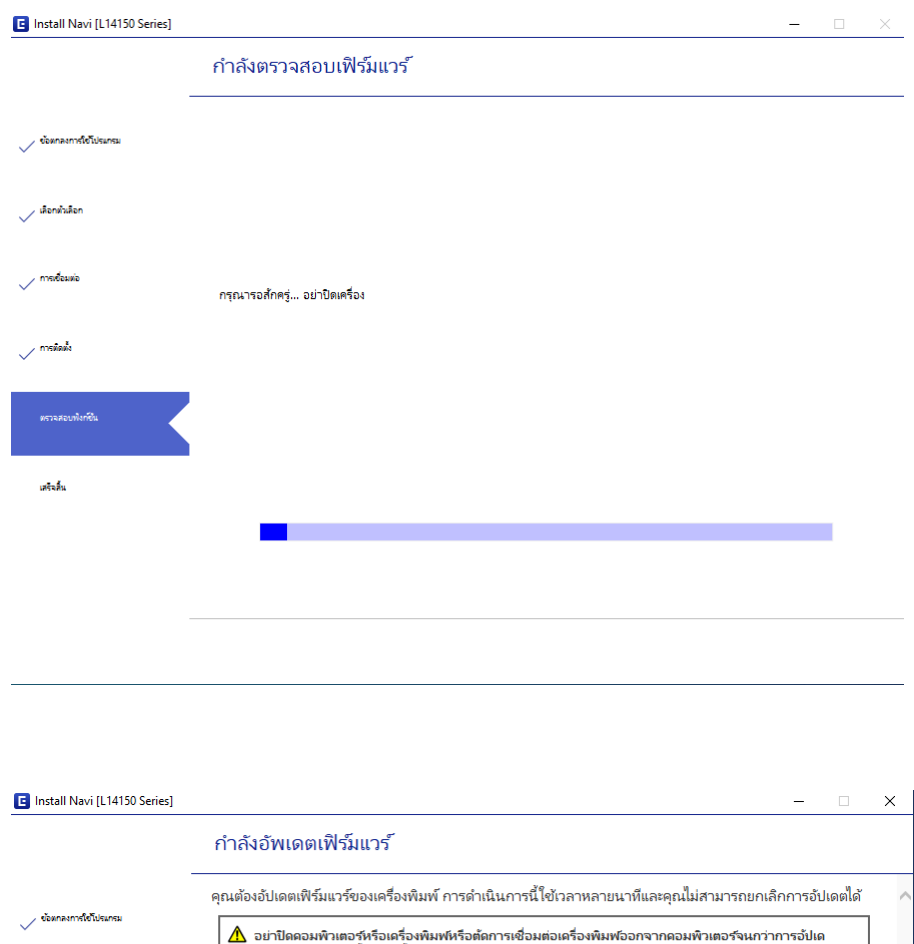

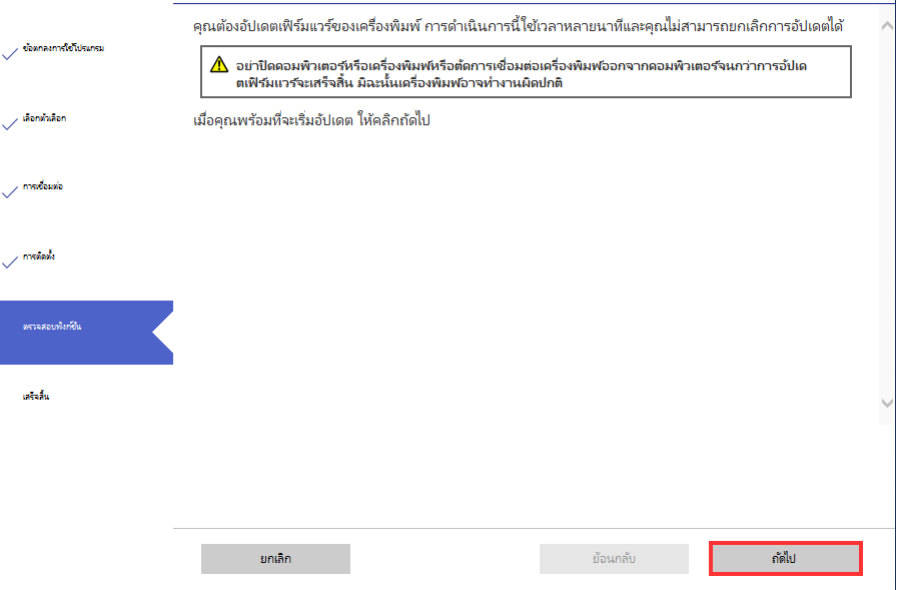

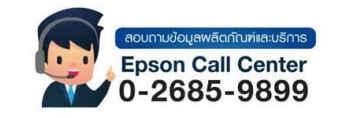

- **สามารถสอบถามข้อมูลเพิ่มเติมทางอีเมลล์ได้ที่ [support@eth.epson.co.th](file://///172.16.80.4/Customer_Support/02_Product%20Usage/02_Knowledgebase/support@eth.epson.co.th)**
- **เวลาท าการ : วันจันทร์ – ศุกร์ เวลา 8.30 – 17.30 น.ยกเว้นวันหยุดนักขัตฤกษ์** • **[www.epson.co.th](http://www.epson.co.th/)**

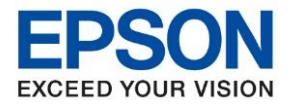

 $\_$  , and the set of the set of the set of the set of the set of the set of the set of the set of the set of the set of the set of the set of the set of the set of the set of the set of the set of the set of the set of th

### 14.จะปรากฏหน้าต่างก าลังอัพเดตเฟิร์มแวร์

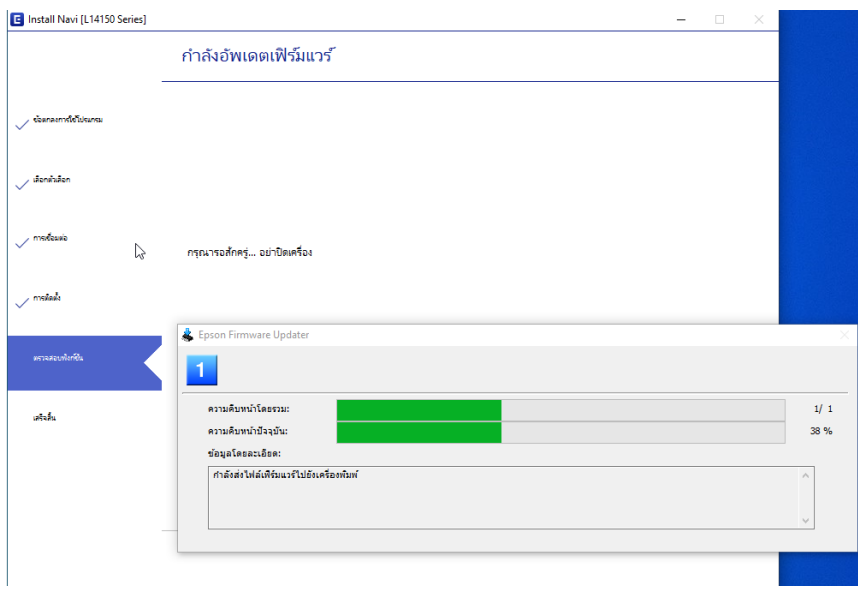

## $15.$ เมื่อติดตั้งเสร็จสมบูรณ์เลือกเสร็จสิ้น

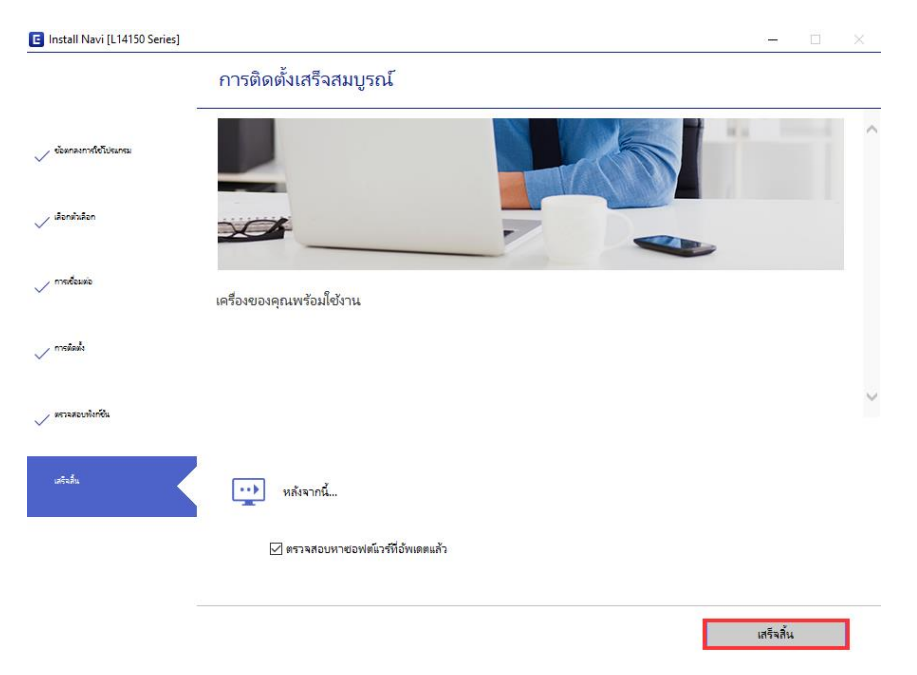

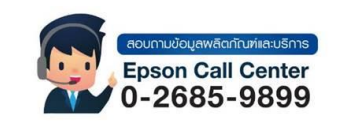

- **สามารถสอบถามข้อมูลเพิ่มเติมทางอีเมลล์ได้ที่ [support@eth.epson.co.th](file://///172.16.80.4/Customer_Support/02_Product%20Usage/02_Knowledgebase/support@eth.epson.co.th)**
- **เวลาท าการ : วันจันทร์ – ศุกร์ เวลา 8.30 – 17.30 น.ยกเว้นวันหยุดนักขัตฤกษ์** • **[www.epson.co.th](http://www.epson.co.th/)**

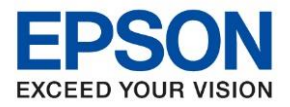

 $\_$  , and the set of the set of the set of the set of the set of the set of the set of the set of the set of the set of the set of the set of the set of the set of the set of the set of the set of the set of the set of th

## 16.จะปรากฏหน้าต่างกำลังติดตั้งซอฟต์แวร์แอพพลิเคชั่น

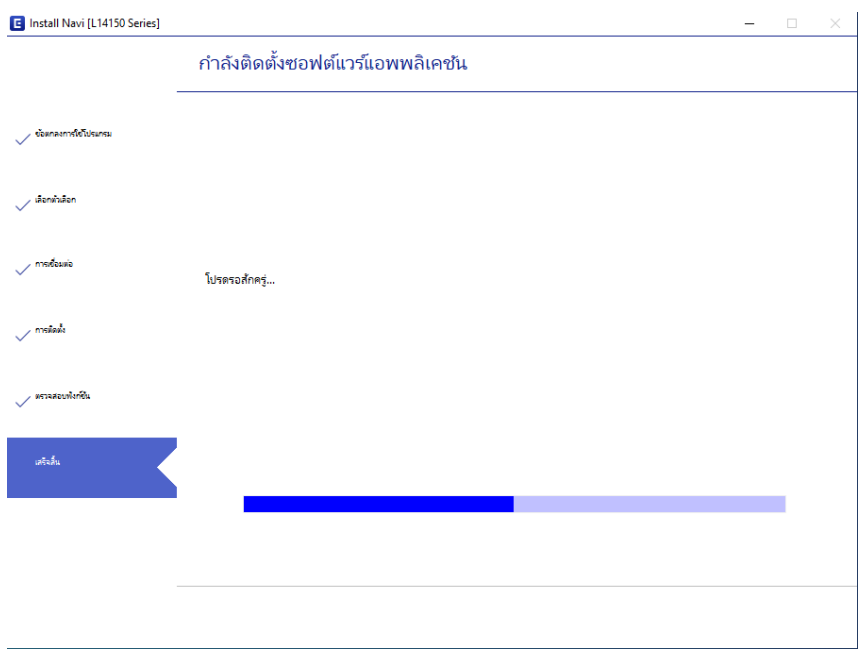

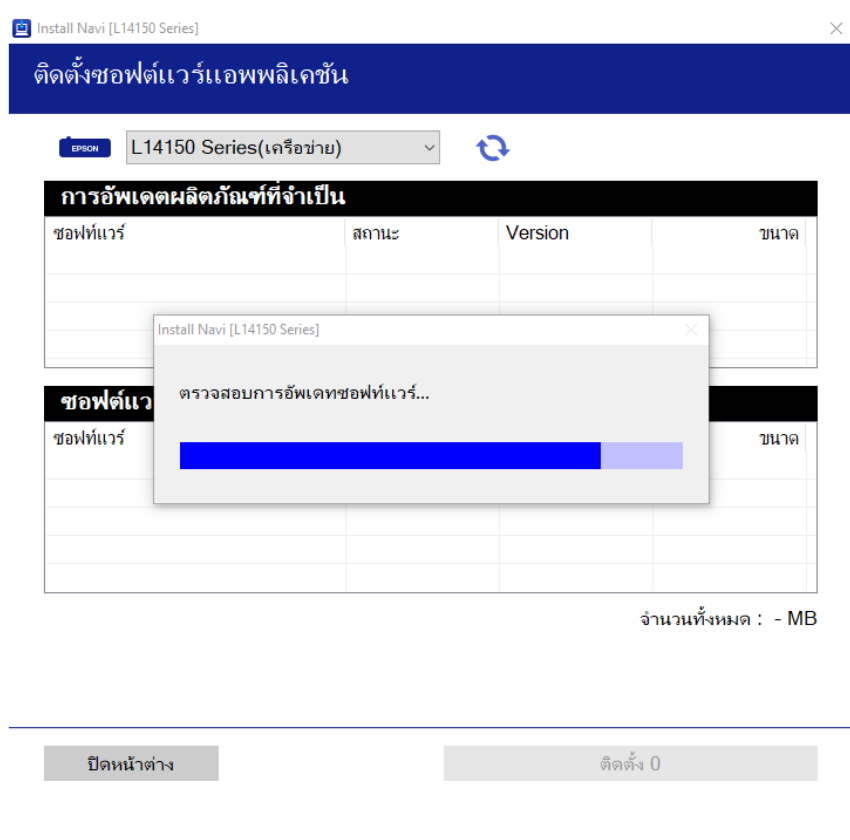

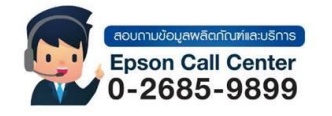

- **สามารถสอบถามข้อมูลเพิ่มเติมทางอีเมลล์ได้ที่ [support@eth.epson.co.th](file://///172.16.80.4/Customer_Support/02_Product%20Usage/02_Knowledgebase/support@eth.epson.co.th)**
- **เวลาท าการ : วันจันทร์ – ศุกร์ เวลา 8.30 – 17.30 น.ยกเว้นวันหยุดนักขัตฤกษ์** • **[www.epson.co.th](http://www.epson.co.th/)**

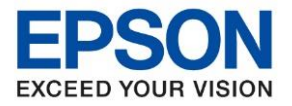

17.จะปรากฏหน้าต่างติดตั้งซอฟต์แวร์แอพพลิเคชั่นเสร็จสมบูรณ์เลือก OK กด ปิดหน้าต่าง

 $\_$  , and the set of the set of the set of the set of the set of the set of the set of the set of the set of the set of the set of the set of the set of the set of the set of the set of the set of the set of the set of th

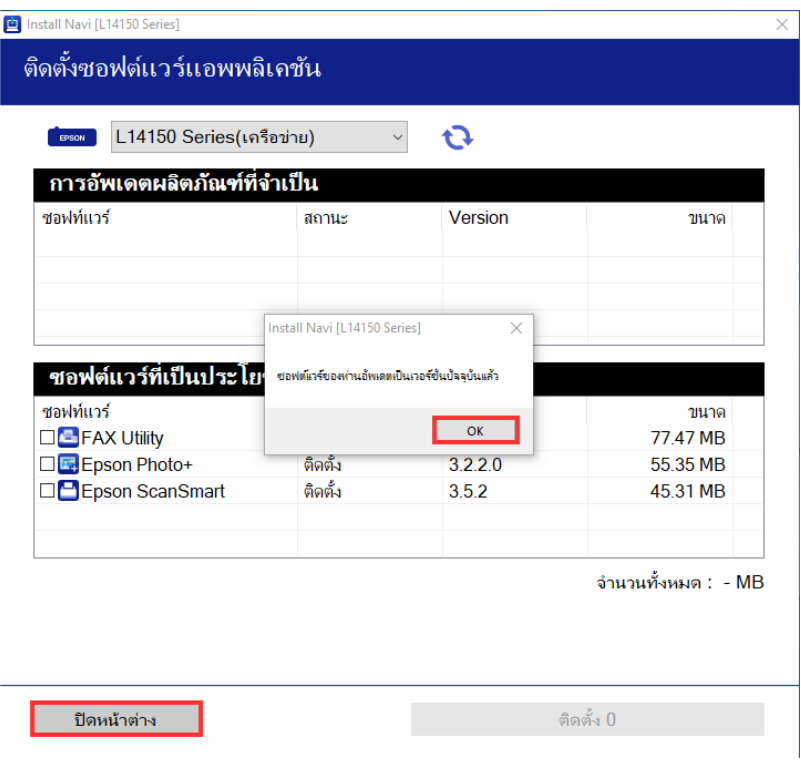

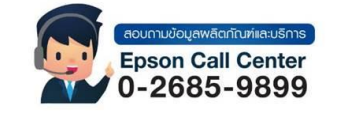

- **สามารถสอบถามข้อมูลเพิ่มเติมทางอีเมลล์ได้ที่ [support@eth.epson.co.th](file://///172.16.80.4/Customer_Support/02_Product%20Usage/02_Knowledgebase/support@eth.epson.co.th)**
- **เวลาท าการ : วันจันทร์ – ศุกร์ เวลา 8.30 – 17.30 น.ยกเว้นวันหยุดนักขัตฤกษ์** • **[www.epson.co.th](http://www.epson.co.th/)**